Workspace Details

The **Topbar** contains many items including the *main menu* bar and a set of *workspace layouts* which we can switch between as we progress through the various stages required to create our model.

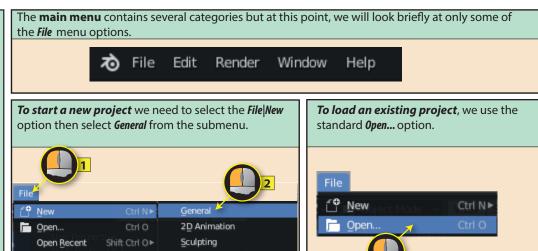

Video Editing

 Open...
 brings up the window shown below. Blender has its own format for selecting drives, folders and files.

 ▼ Volumes
 ← → ↑ ↑ ♥ E\Blen

Recover

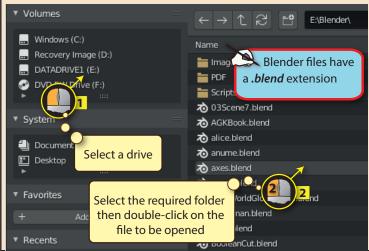

When Blender saves a project, it saves not only the scene we have been creating but also the current layout of the Blender window. For example, if we had the layout shown below when a project is saved...

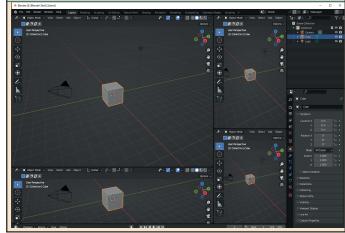

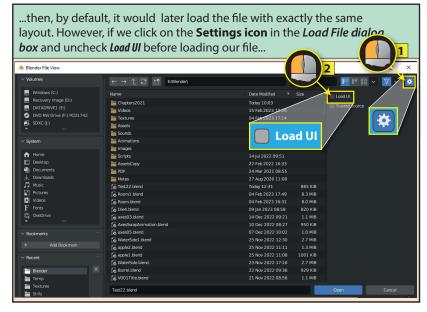

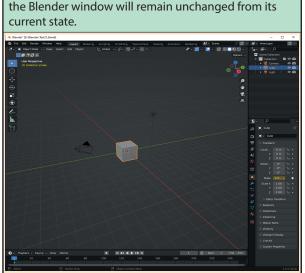

...then only the scene will be loaded and the layout of

To open a recently accessed project, move over *Open Recent...*then select from the list of projects presented.

File

Open...

Open Recent

Shift Ctrl O

Revert

Recover

Recover offers two options. Last session reloads a file named **Quit.blend** which is saved automatically when Blender is exited. **Auto Save** allows a previously auto-saved file to be reloaded. File New Ctrl N▶ Open... Ctrl O Open Recent Shift Ctrl O▶ Revert Last Session Recover Auto Save... ☐ Save Ctrl S Blender auto-saves Shift Ctrl S Save As... the current project at Save Copy... regular intervals

To save the current project select *Save*, *Save Incremental*, *Save As...* or *Save Copy...* from the *File* menu.

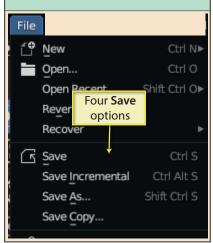

On the first save, we need to use *Save As...*, then select the drive and folder before entering the filename for our model and pressing the *Save As* button.

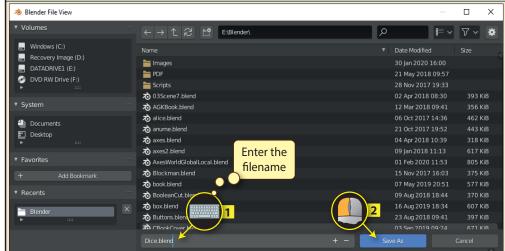

If the filename matches an existing filename, the name will appear with a red background.

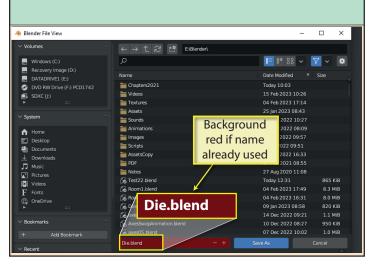

To save a file as a later version of an existing file, press the + symbol to the right of the filename. This adds an incrementing numeric to the end of the name.

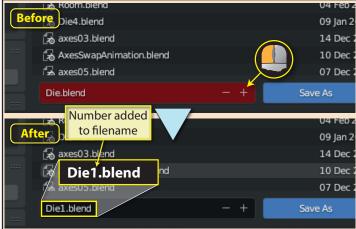

Save Incremental performs the same action as pressing the + button does when we've used Save As. In the example below, Die.blend is saved using Save Incremental. This creates the new file Die1.blend.

\*\*Blender\* [E\Blender\Die.blend] \*\* Working on Die.blend

\*\*Die.blend\*\* Texture Paint Shading Animate Save Incremental City Alts\*\* Save As. Shift City Save Save Incremental City Alts\*\* Save As. Shift City Save Save Save Save

Die1.blend

**Save Copy** at first appears to produce exactly the same results as **Save As**, but there is a subtle difference between it and the second option.

Let's assume we are working on a file called *Die.blend* and then choose the *Save Incremental* option (or *Save As* and the + button) which names the new file *Die1.blend*. If we continue to work on the scene currently showing in the 3D Viewport, we will be working with the file *Die1.blend*.

However, if we use *Save Copy* on our *Die.blend* project and press the + button to save the file as *Die1.blend*, before continuing to work on the scene, we would be working with the original file, *Die.blend* and *Die1.blend* would be saved as a backup storing a copy before any new changes were added.

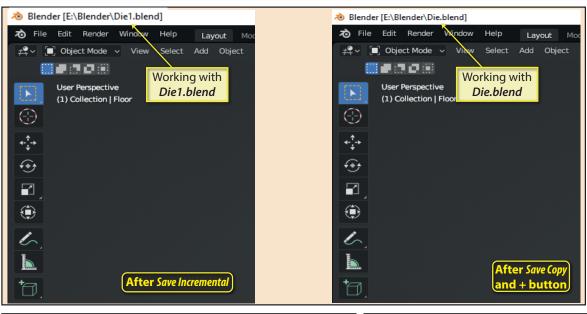

Save will use the same filename as the current project and so overwrite the previously saved copy.

Another main menu option that will prove useful later is *Render*. The two main options here are *Render Image* (used to create a still image) and *Render Animation* (used to create an animation).

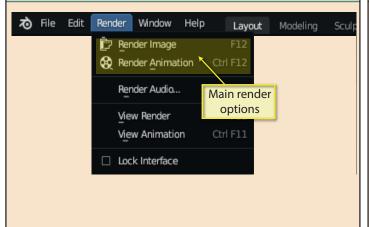

When we select *Render Image* the rendered scene appears in a separate window. When rendering, we can choose between the **Eevee** and **Cycles** render engines. This choice is made in the *Properties Editor's Render page*.

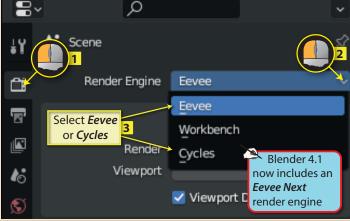

The **Cycles** render engine gives the more accurate result, but may take some time to arrive at the final image.

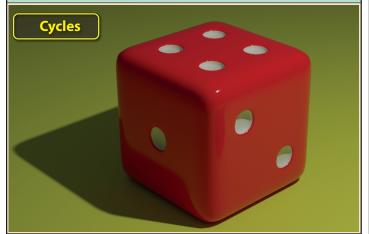

The **Eevee** engine is much quicker, but gives less accurate results.

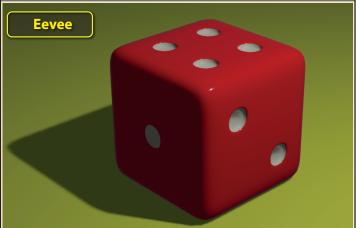

When we select *Render Image* the rendered scene appears in a separate window and this new window's menu allows us to specify where the image is to be saved.

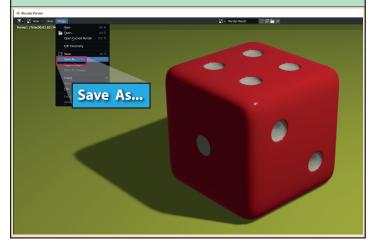

The render image's viewpoint is determined by the **Camera** object in our scene and this will almost certainly be different from the viewpoint used in the **3D Viewport**.

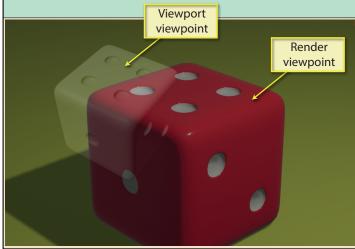

The second render option in the menu is *Render Animation* and, as the name suggests, this is used to render an animation video or a set of still frames showing the state of the animation at set time intervals (see below). More on animation in a later chapter.

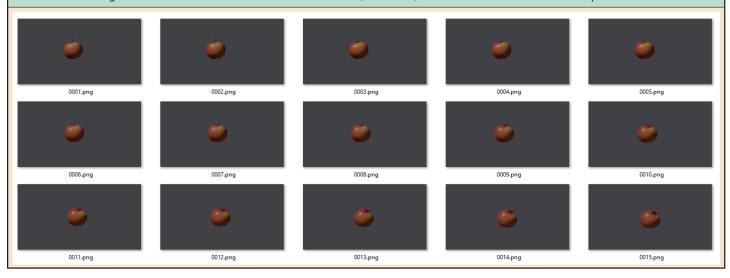

The second section of the top bar contains a set of tabbed pages known as **workspaces**. Each workspace has a different arrangement of editors. The different layouts are designed to be used at various stages throughout the creation of a scene.

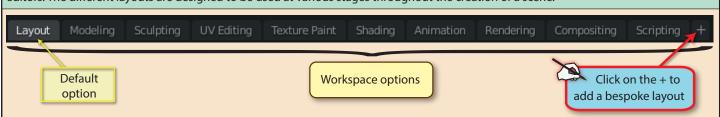

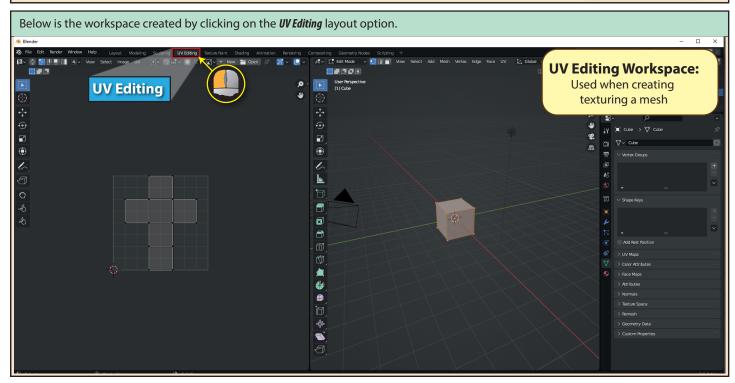

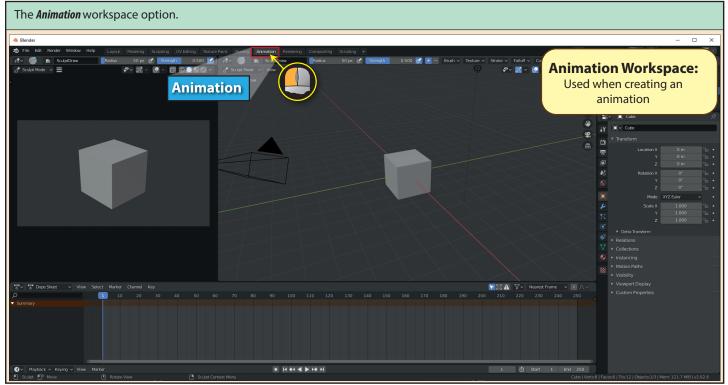

The **Outliner Editor** is near the top-right of the Blender window and lists all of the objects currently within the scene. When a new scene is created, there are three items already included: a *camera*, *cube* and *light* and these are grouped together in **Collection**.

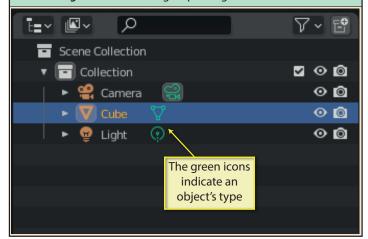

Clicking on the name of an item in the **Outliner** will select that item in the **3D Viewport**. We can tell that an item is selected by the orange outline around it. Holding down the **Shift** key while clicking allows multiple items to be selected.

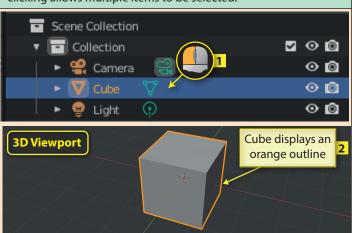

Within the **Outliner** we can change any item's name, make it visible/invisible in the *3D Viewport*, or have it included/excluded from the final render.

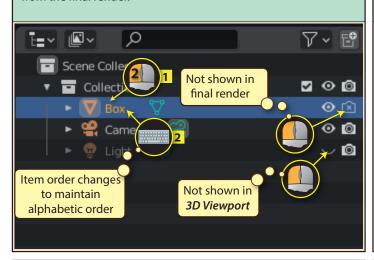

While clicking on the *Eye* or *Camera* icons of an object affects the that object, if we click on the same symbols to the right of *Collection*, all of the objects listed under *Collection* are affected.

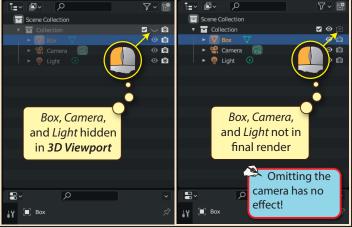

Holding down **Shift** when we click on *Collection's Eye* or *Camera* changes that setting on every object in the collection. Clicking without **Shift** will reset *Collection's* icon, but not the icon of the objects in *Collection* - for that, we must hold down **Shift** again.

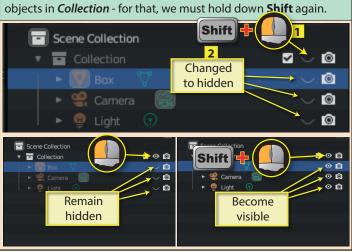

In a complex scene containing objects that are constructed from a number of meshes, it can be useful to create a collection for each object. A new collection can be created by clicking on the New Collection icon (top-right) or by right clicking to produce a popup menu and selecting New Collection from its options.

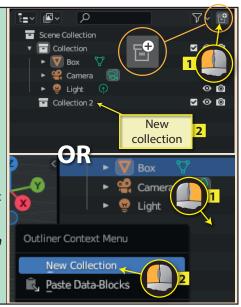

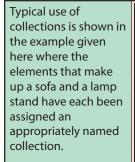

New meshes are added to the last collection to have been selected.

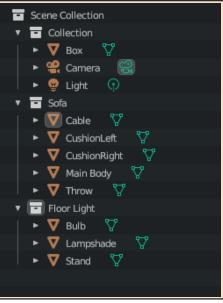

If we want to move an object to a different collection, all we need to do is drag the object into the required collection. For example, here *Cable* is dragged from *Sofa* to *Floor Light*.

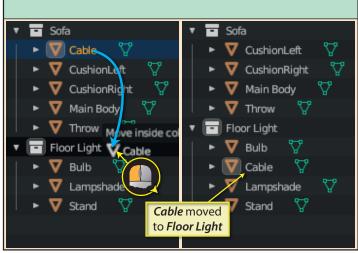

Selecting an object from anywhere in the *Outliner* and pressing **Delete** will delete that object.

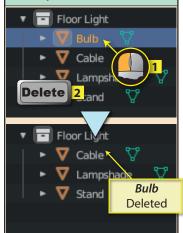

Deleting a collection name removes the collection but not its contents. These items now belong to no collection.

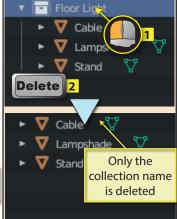

To delete a collection and its contents, we need to right-click on the collection name and select *Delete Hierarchy* from the popup menu.

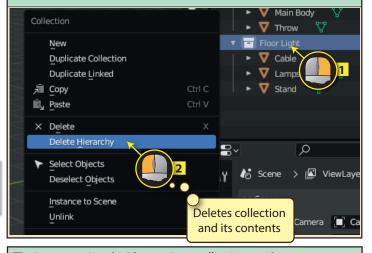

We can even nest collections. For example, below we can see the sort of structure we might end up creating if our scene shows the contents of a room in a house.

A collection can be placed within another collection by dragging it to the required position.

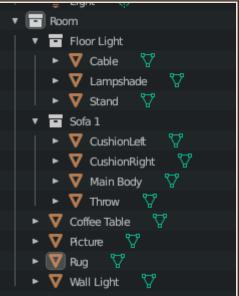

The icon associated with any given collection can be colour-coded. Select the collection, right-click and select the required colour in the popup menu.

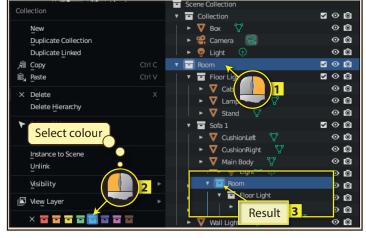

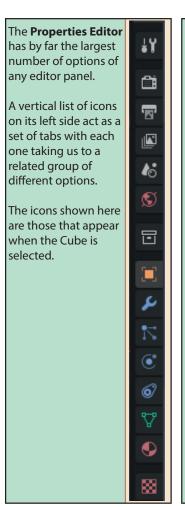

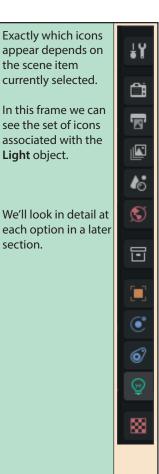

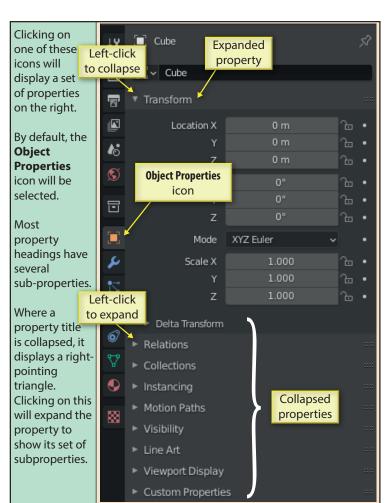

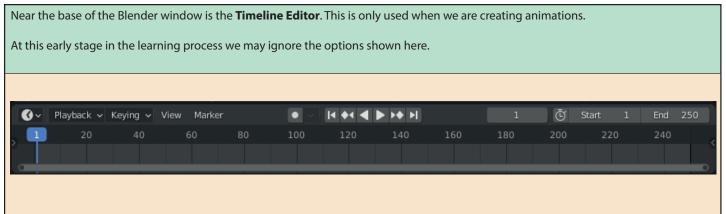

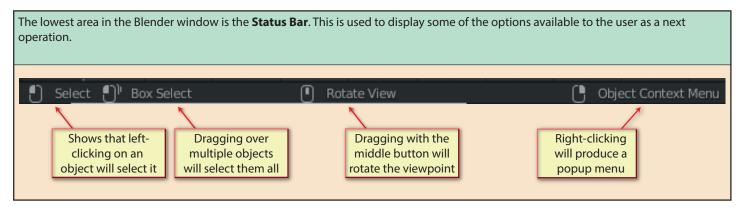